## **Для обновления прошивки терминала учѐта рабочего времени TR515 с интерфейсом Ethernet, необходимо выполнить следующие шаги:**

Прежде всего, подключите TR515 с помощью интерфейсного кабеля WAS1498 к компьютеру (либо с помощью интерфейсного кабеля WAS1499 через сетевой концентратор).

1. Кликните левой клавишей мыши по иконке «Подключение по локальной сети» для доступа к настройкам сетевых подключений.

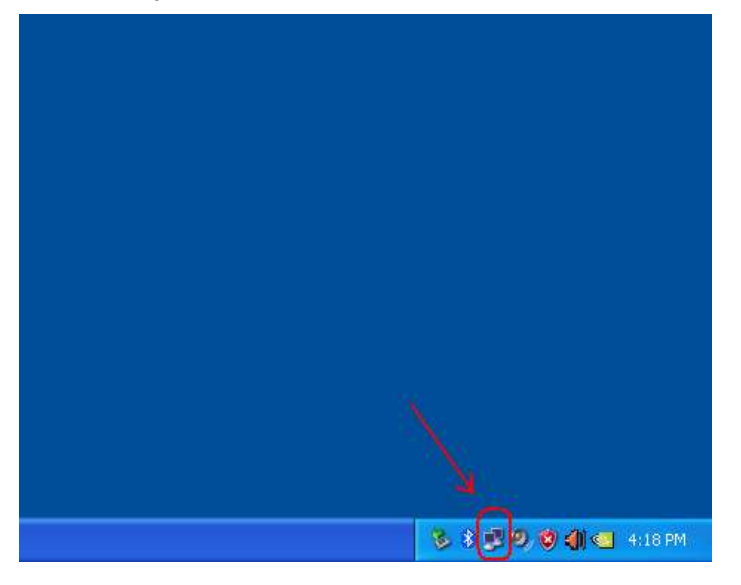

2. Во вкладке **«Поддержка»** запомните ip-адрес компьютера. Затем закройте окно состояния сети.

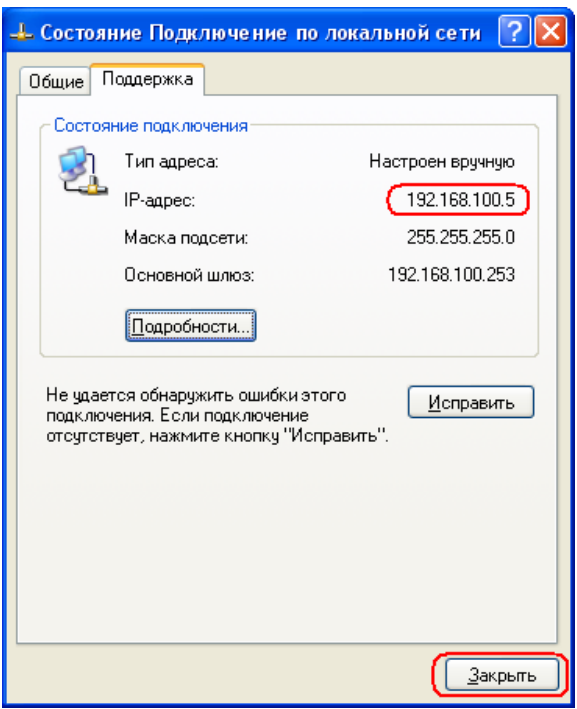

3. Установите программу *DS Manager* на ваш ПК

После установки программы войдите в меню **Пуск\Программы\Tibbo\Tibbo Device Server Toolkit\DS Manager.**

В окне программы DS Manager выберите ip-адрес устройства, и нажмите кнопку [Settings].

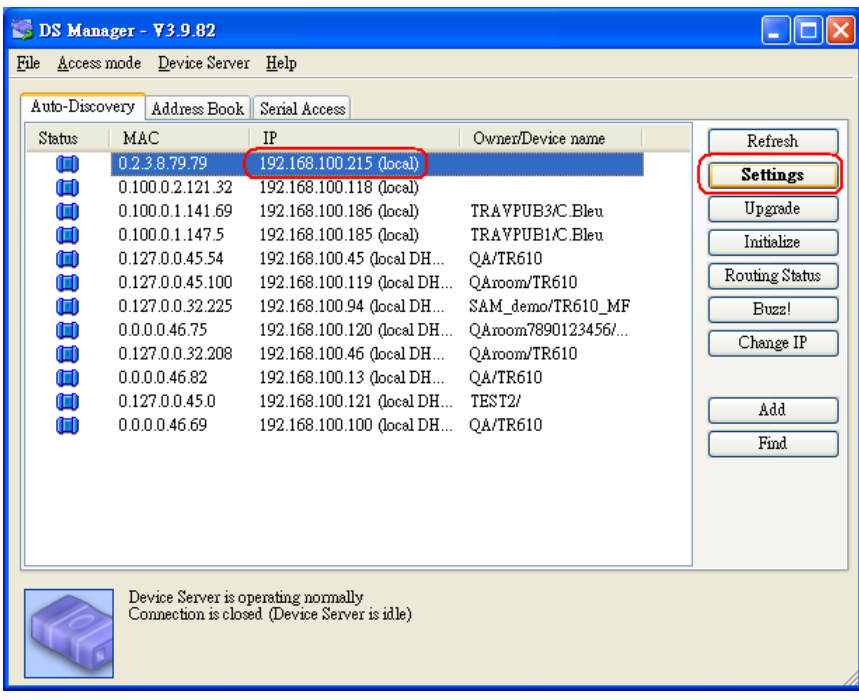

4. Во кладке **[Network]** задайте необходимый ip-адрес и номер порта.

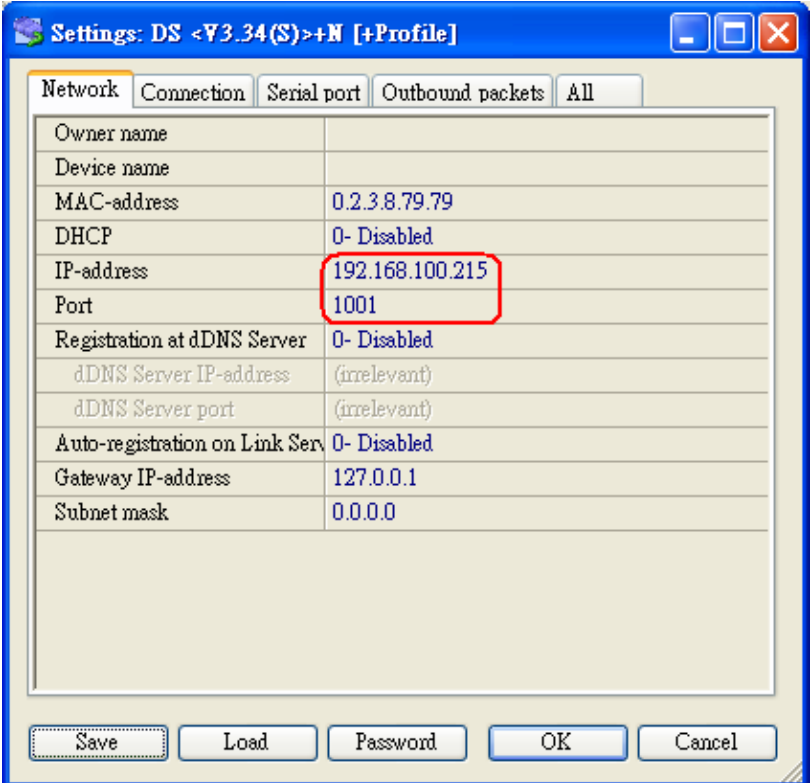

- 5. Во вкладке **[Connection]** установите следующие настройки:
	- в [Transport protocol] выберите "1- TCP",
	- в [Routing Mode] выберите "1- Server OR Client (Master)",
	- в [Accept connection from] выберите "0- Any IP-address",
	- в [Connection mode] выберите "1-On data OR command",
	- в [Destination port] выберите "1001"
	- в [Destination IP-address] выберите ip-адрес компьютера, который указан на 2 этапе данной инструкции, к примеру "192.168.100.5".

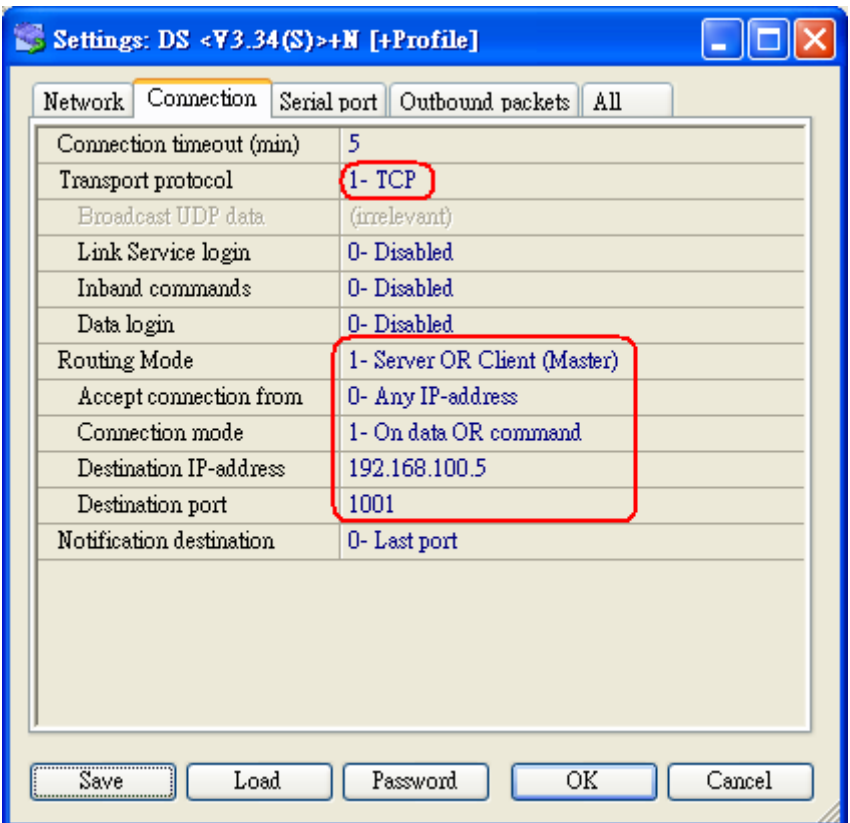

- 6. Во вкладке **[Serial port],** установите следующие настройки:
	- [RTS/CTS flow control] выберите "0- Disabled or remote",
	- Установите параметры Com порта [Baud rate], [Parity], [Data bits], как на рисунке ниже
	- $\bullet$  [On-the-Fly commands] выставите "1", как указано на скриншоте ниже.

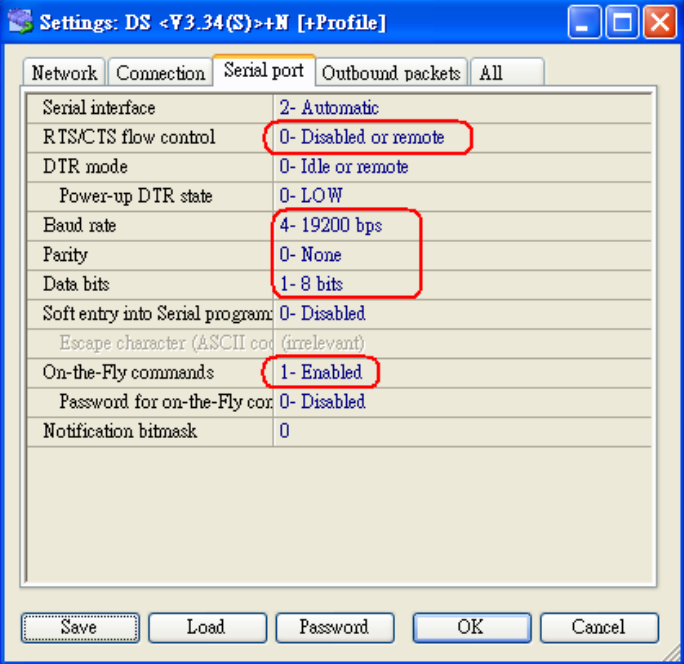

7. Во вкладке **[Outbound packets]**, настройки стоят по умолчанию, как указано на скриншоте ниже и их не нужно изменять.

Нажмите [OK] и [X] чтобы завершить настройку терминала учѐта рабочего времени TR515 и закрыть программу DS Manager.

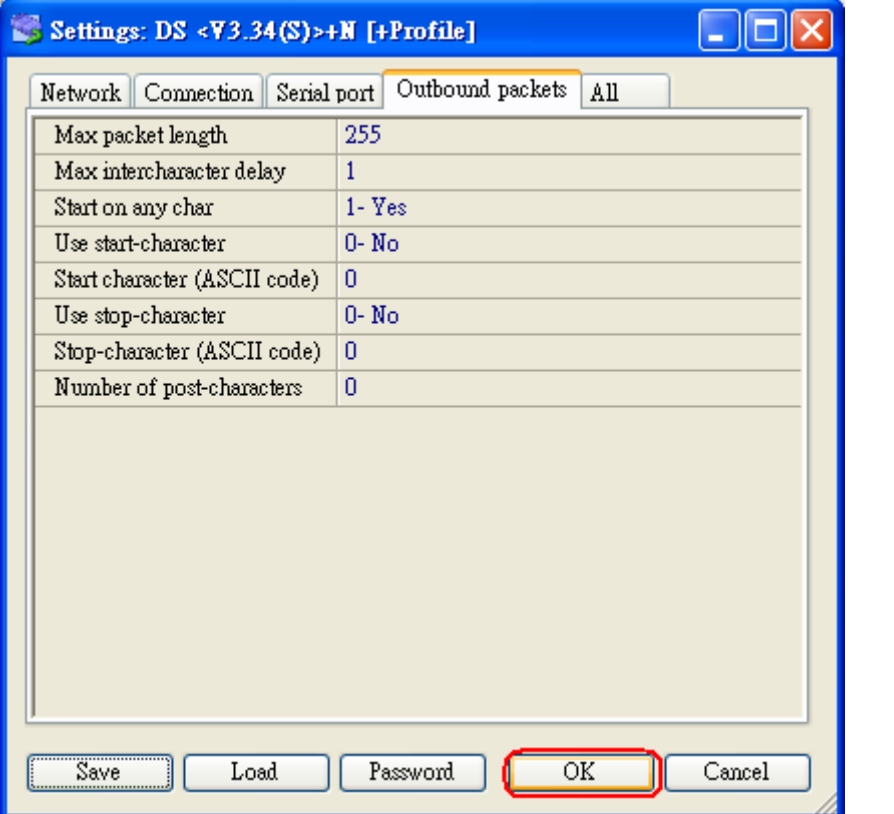

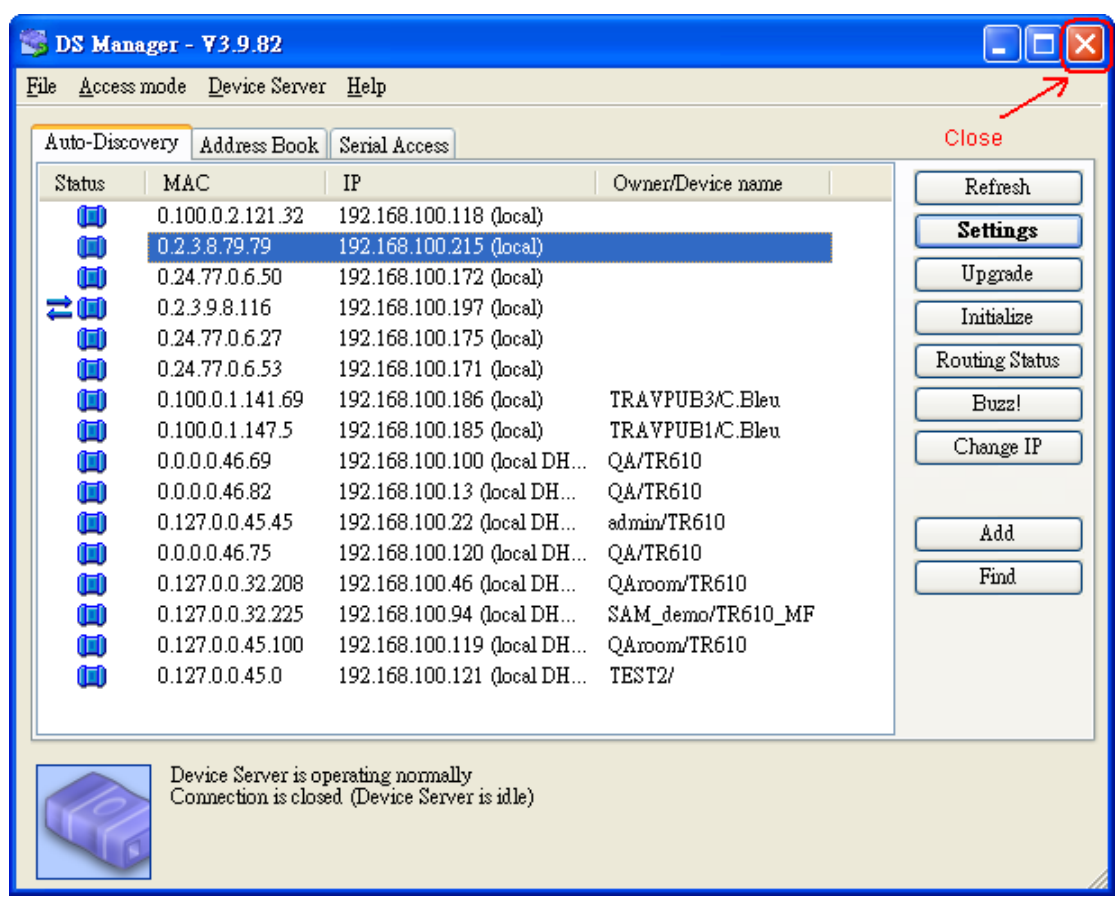

8. Запустите утилиту утилиту "Tibbo *Connection Wizard"* которая находится по адресу: Пуск*\Программы\Tibbo\Connection Wizard*.

В окне Tibbo Connection Wizard нажмите кнопку [Next]:

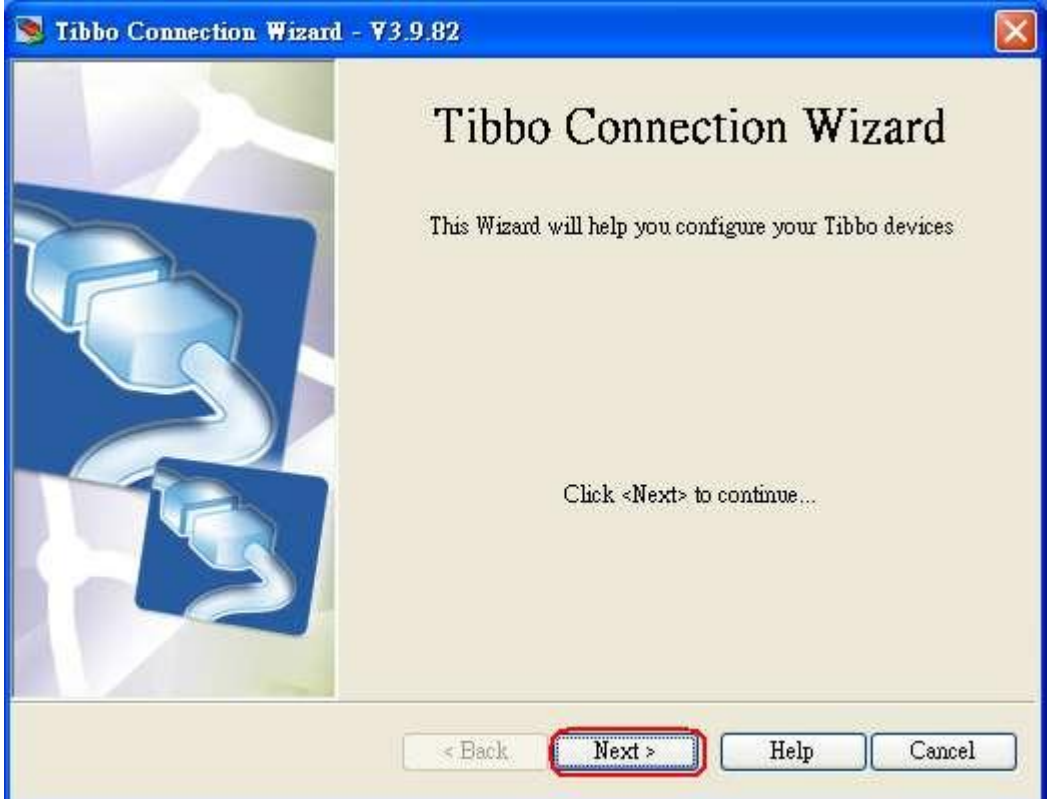

9. Выберите пункт **[Create a link between a Virtual Serial Port and a Device Server]** и нажмите кнопку [Next]:

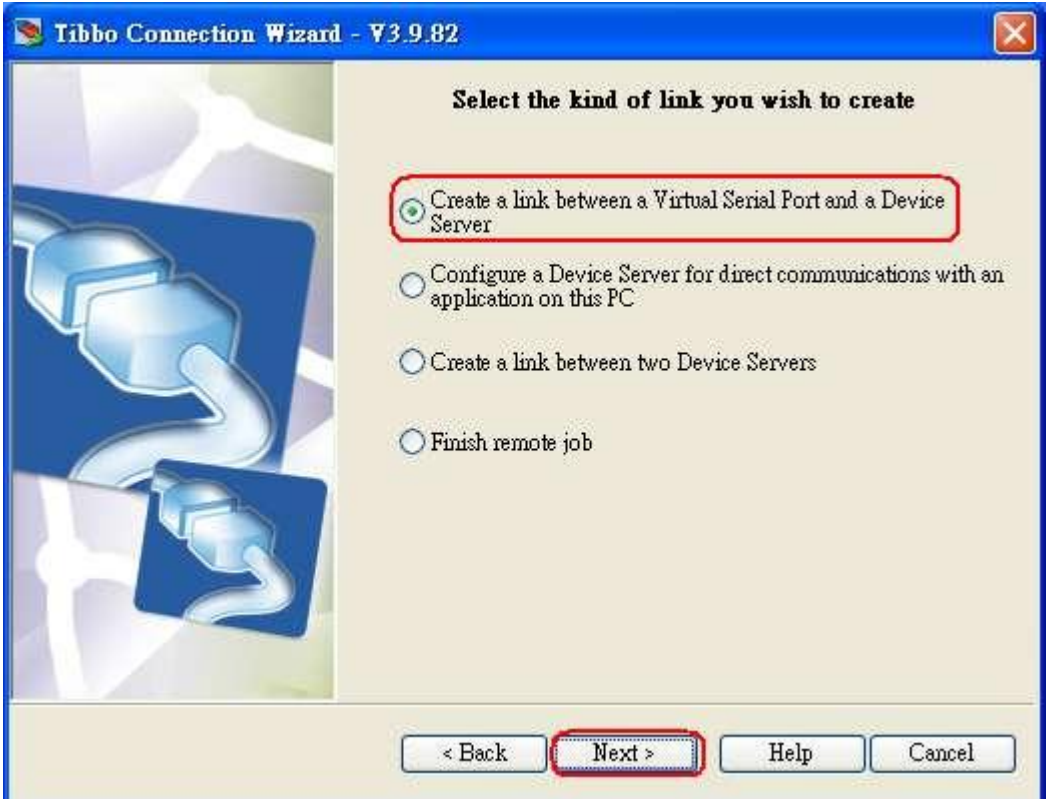

10. Если на компьютере раньше не был создан Virtual Serial Port, тогда выберите **[Create new VSP]** Номер COM-порта в данном примере COM5, затем нажмите кнопку [Next]:

**Внимание:** На компьютере могут быть физические Com-порты (отмечены со значком), в данном примере это COM1, который не нужно никогда выбирать. Выбирайте любой другой.

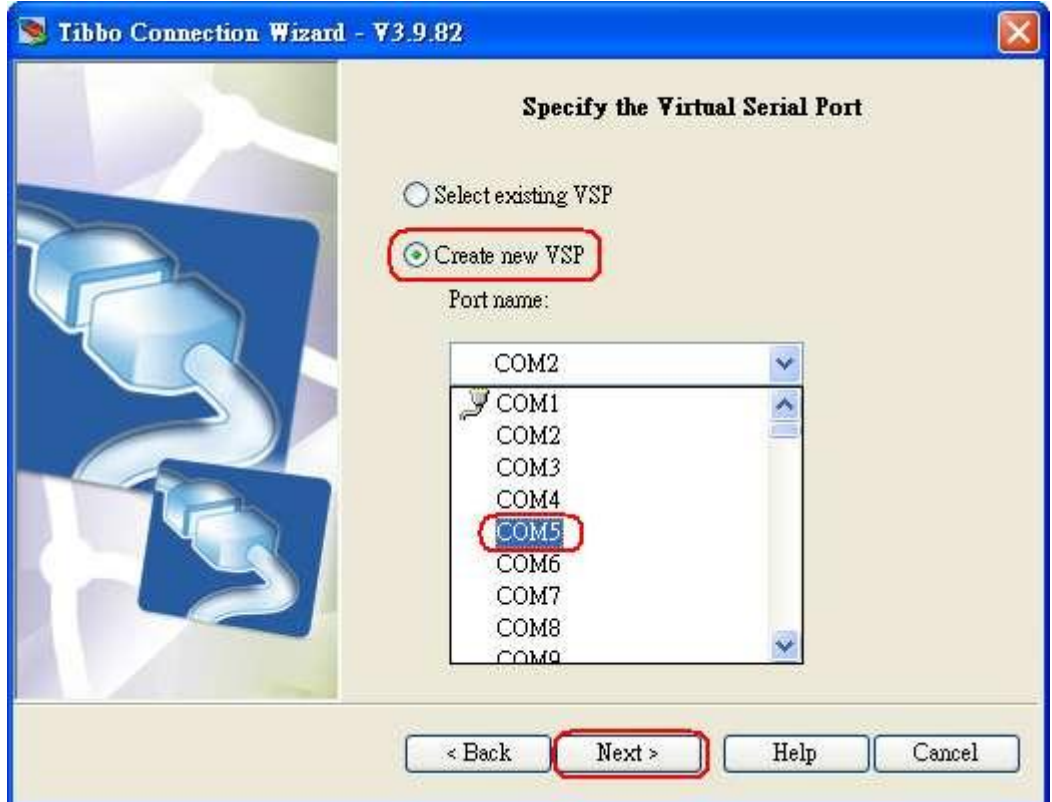

11. Выберите **[Device Server is accessible from this PC]** и нажмите кнопку **[Select from the list]**, чтобы выбрать IP-адрес устройства TR515.

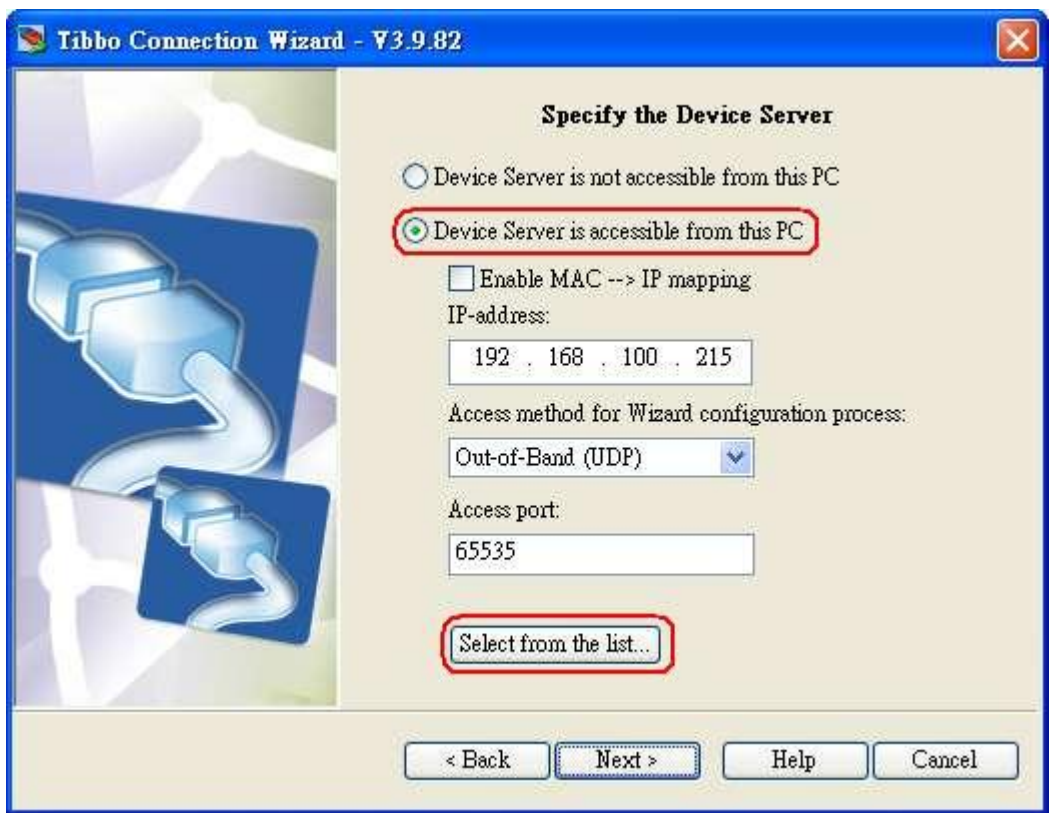

12. В появившемся окне программы DS Manager нажмите по ip-адресу нужного устройства (он должен быть таким же как на шаге 3) и нажмите кнопку [Select]:

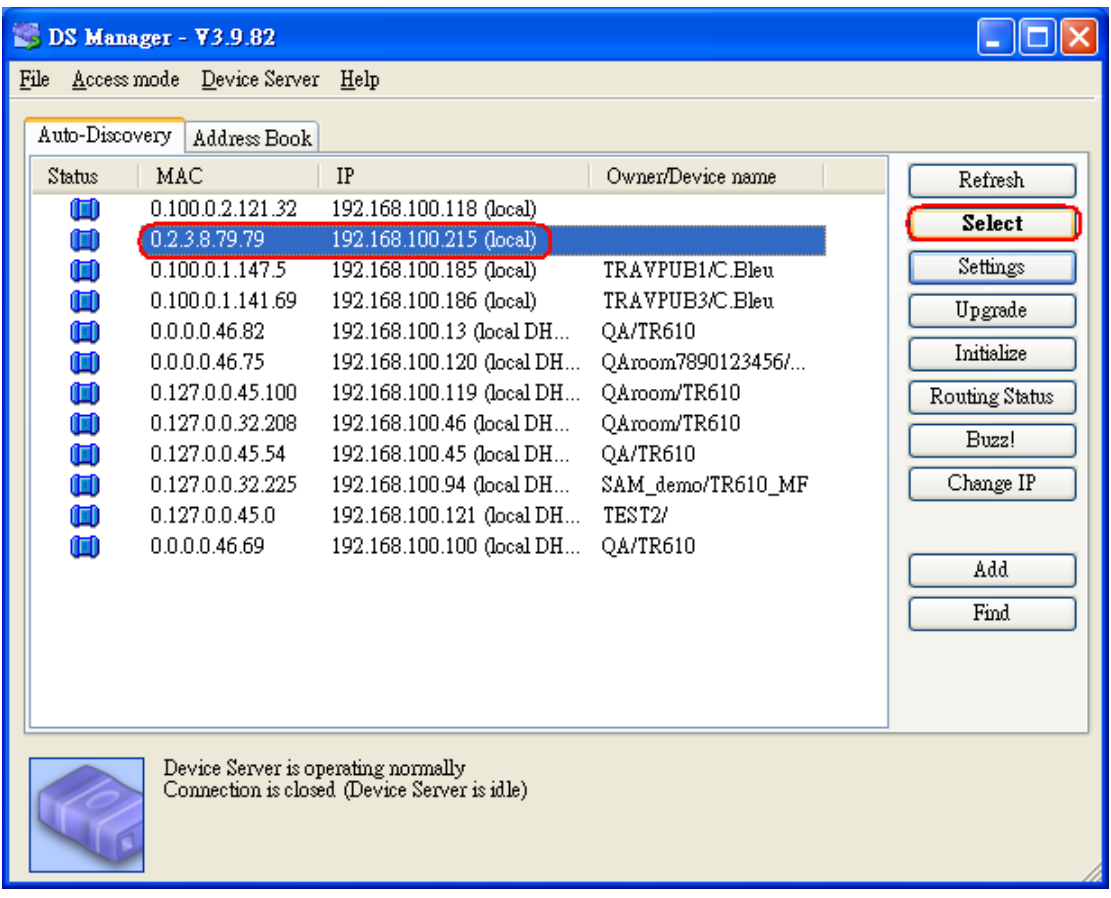

13. Теперь выбранный ip-адрес устройства появится в поле ip-adress, нажмите кнопку [Next]:

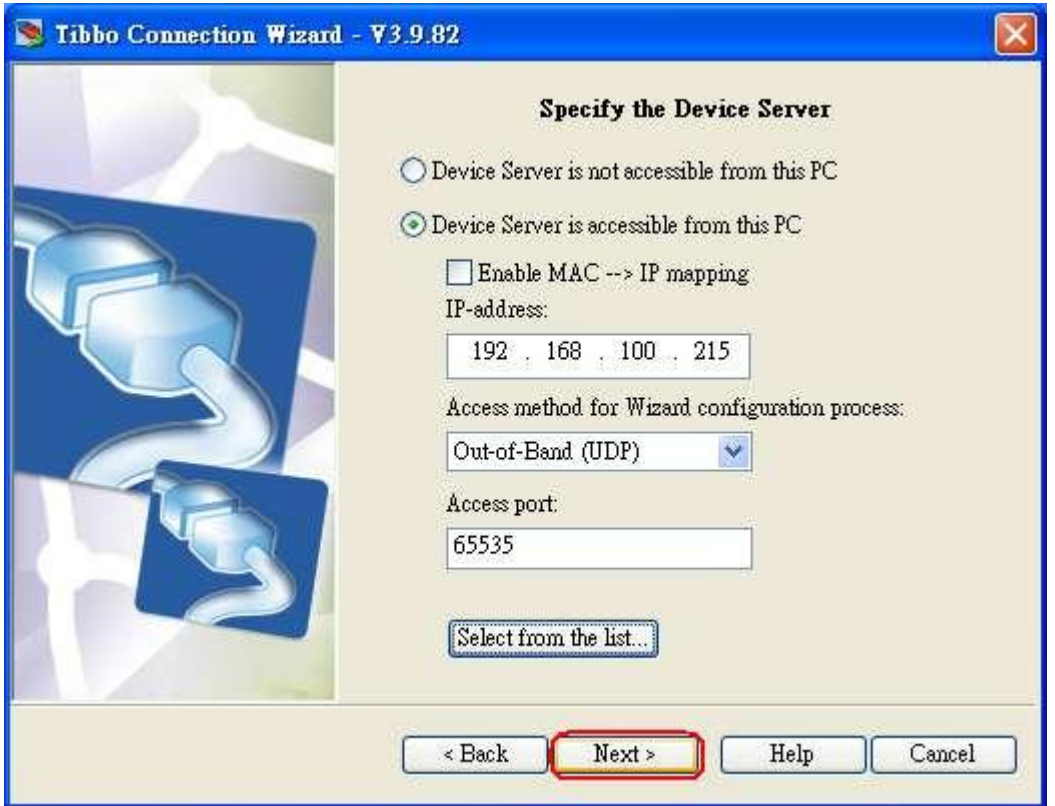

14. Выберите **[Any side (Virtual Serial Port or Device Server)**] и нажмите кнопку [Next]:

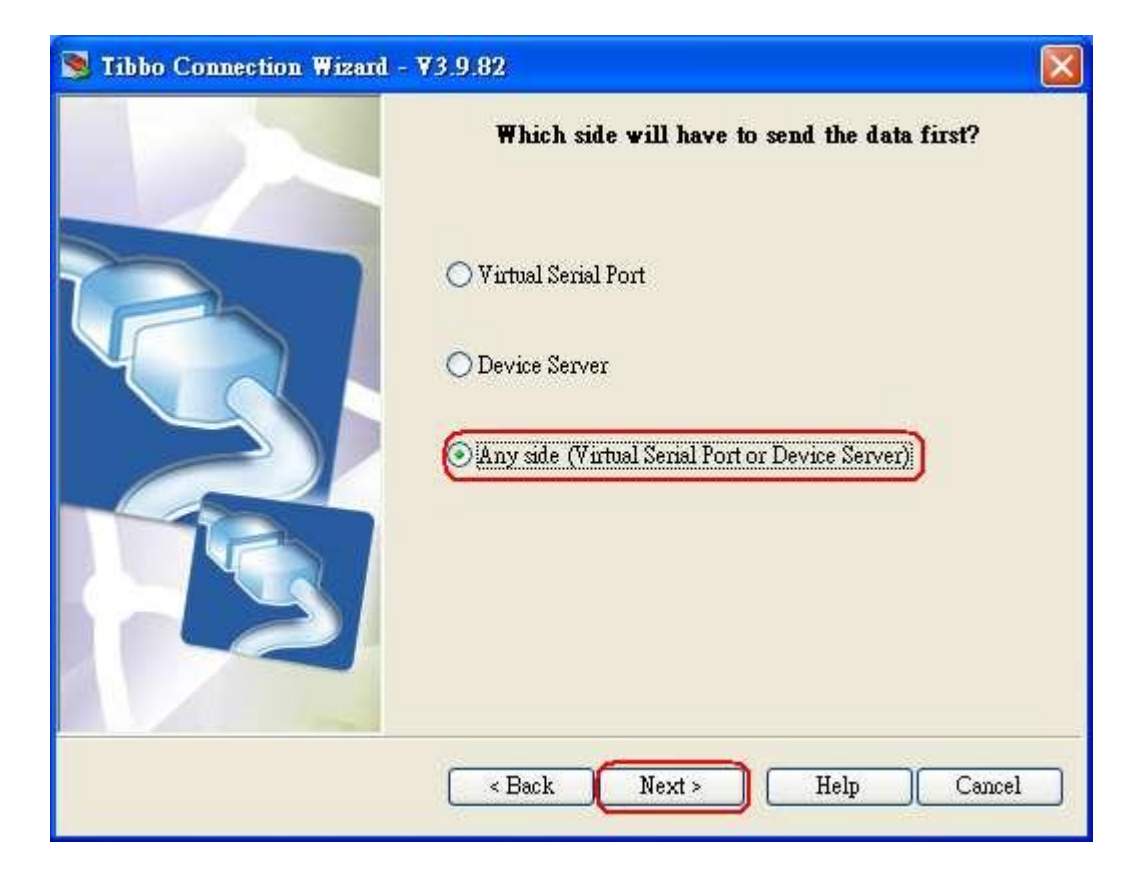

15. Нажмите кнопку [Next]:

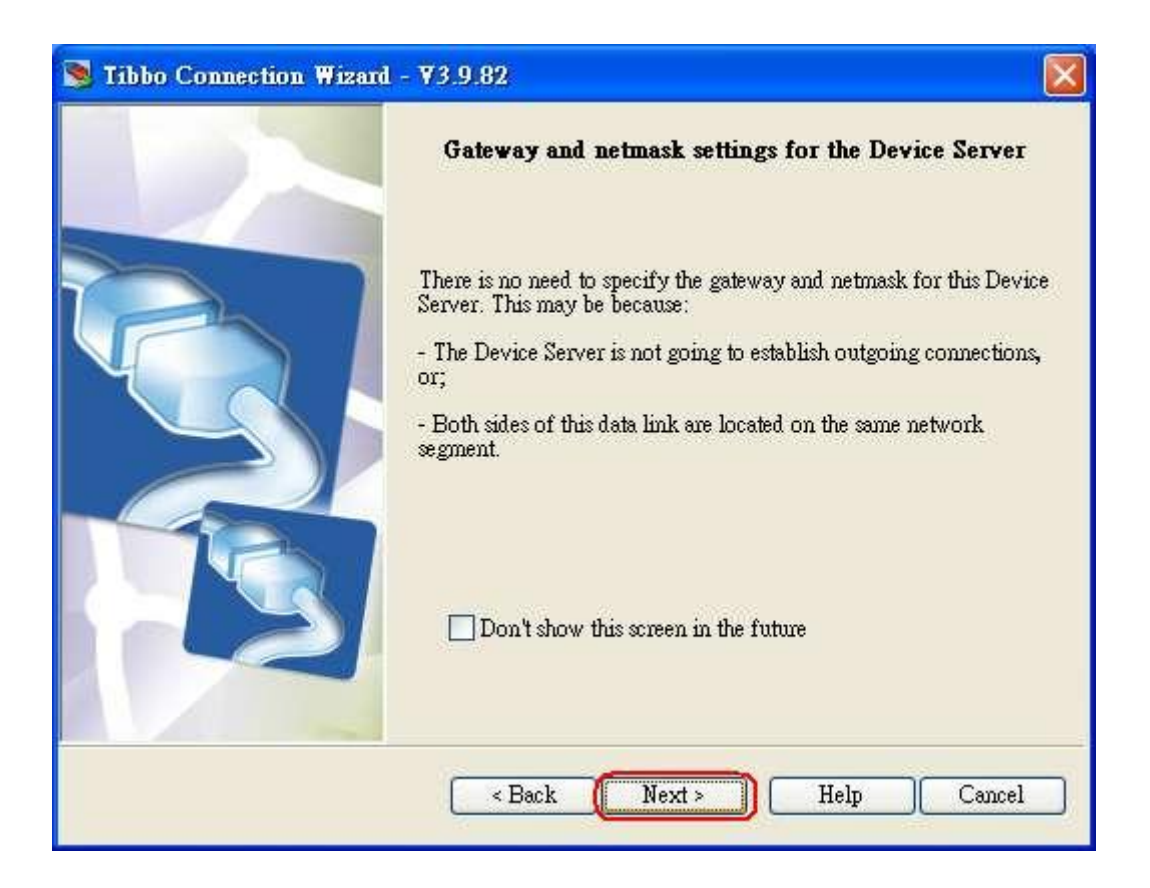

16. Транспортный протокол TCP был выбран на шаге 5, поэтому выберите также [TCP/IP transport protocol]. Порт назначения выберите как на шаге 5, в данном случае это 1001. Нажмите кнопку [Next]:

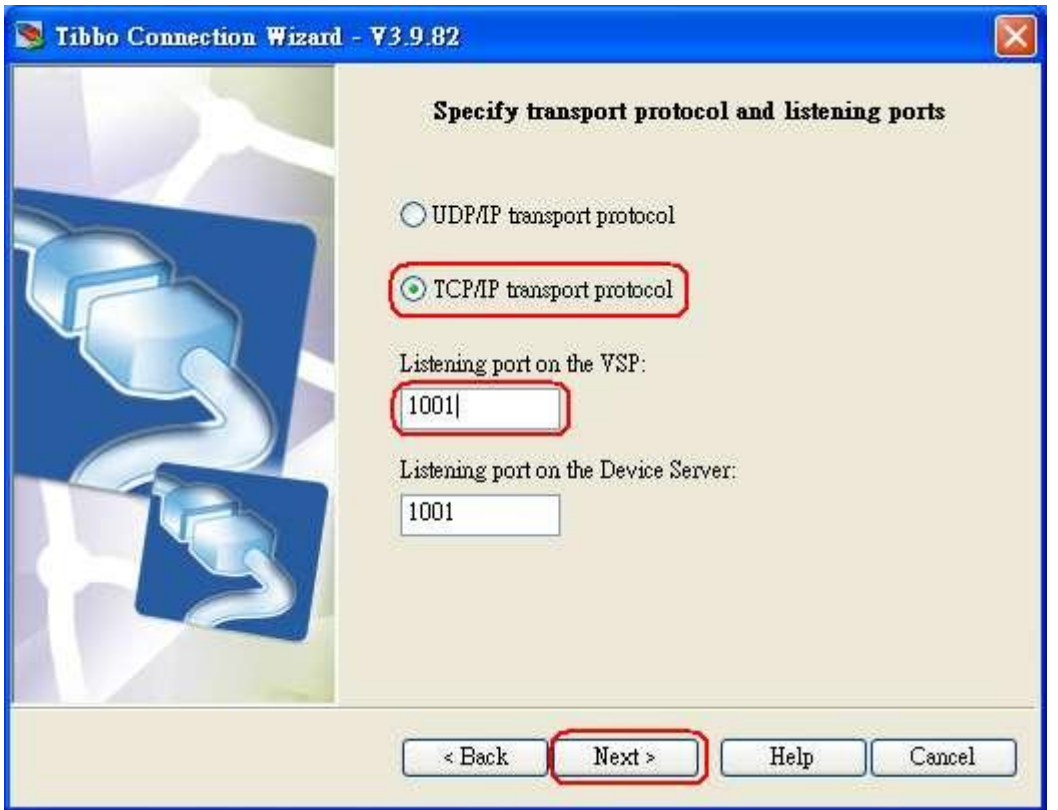

17.В данном меню выберите **[No, disable on-the-fly commands]** и нажмите кнопку [Next]:

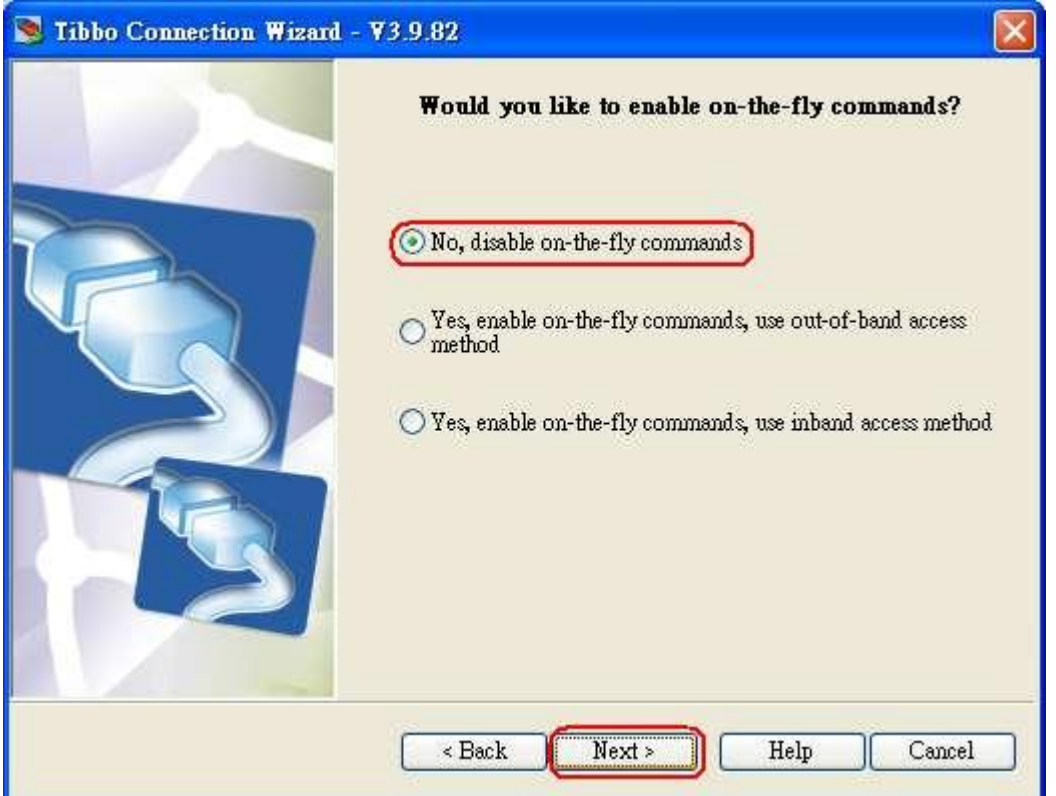

18. Выберите настройки **[RTS/CTS flow control], [Baud rate], [Parity], и [Data bits]** какие были выбраны во кладке Device's Serial settings на шаге 6 и нажмите кнопку [Next]:

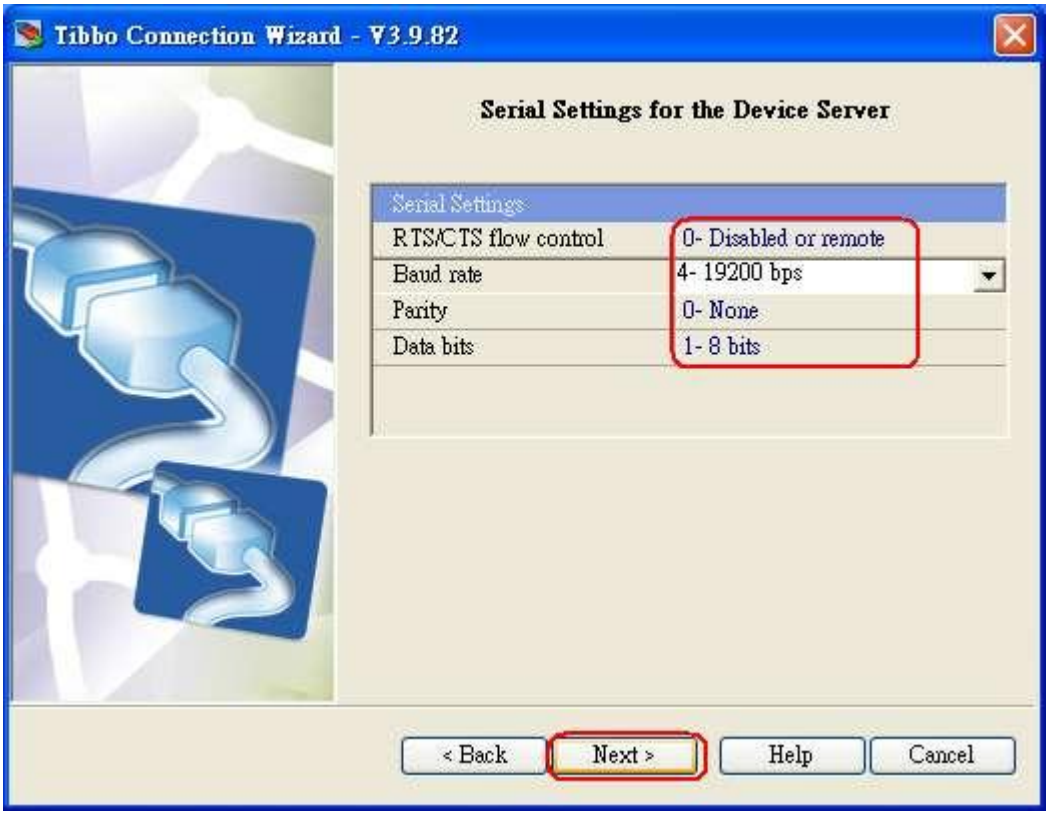

19. По окончании ввода данных с помощью утилиты **DEVICE SERVER** проверьте правильность всех выставленных Вами установок и данных. Ваши настройки должны соответствовать скриншоту ниже.

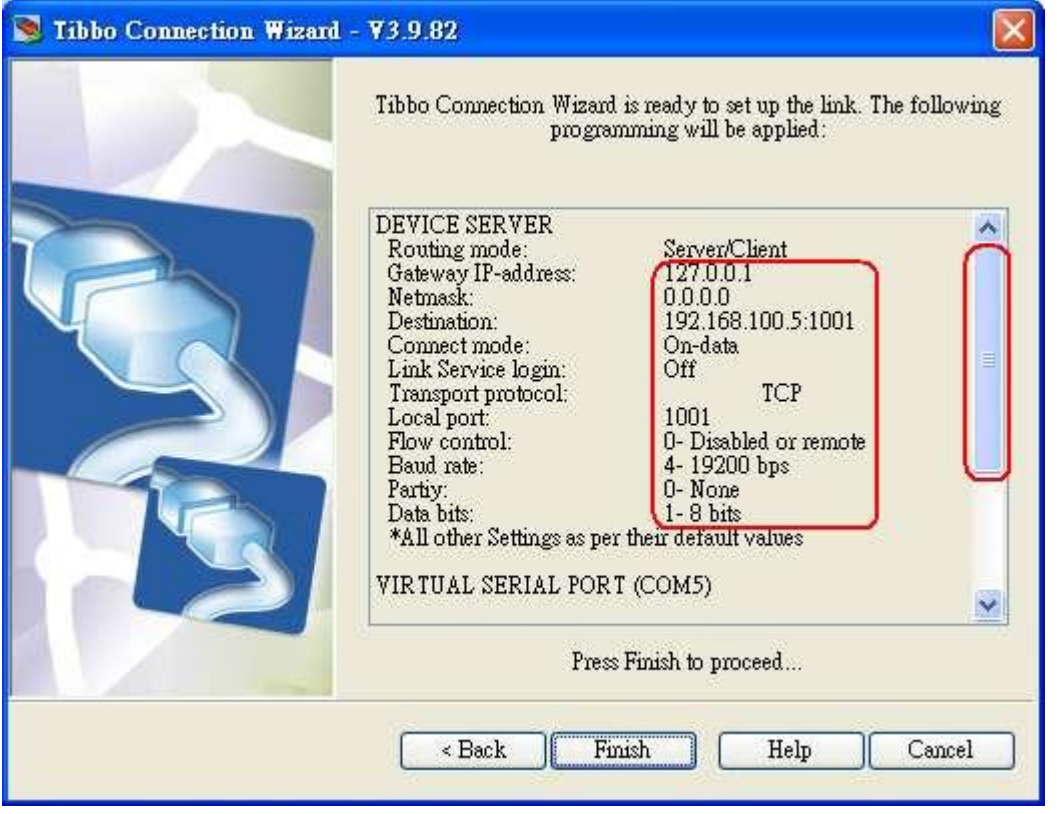

20. Передвинув боковой слайдер вниз, проверьте правильность всех настроек для виртуального Com порта и нажмите кнопку [Finish].

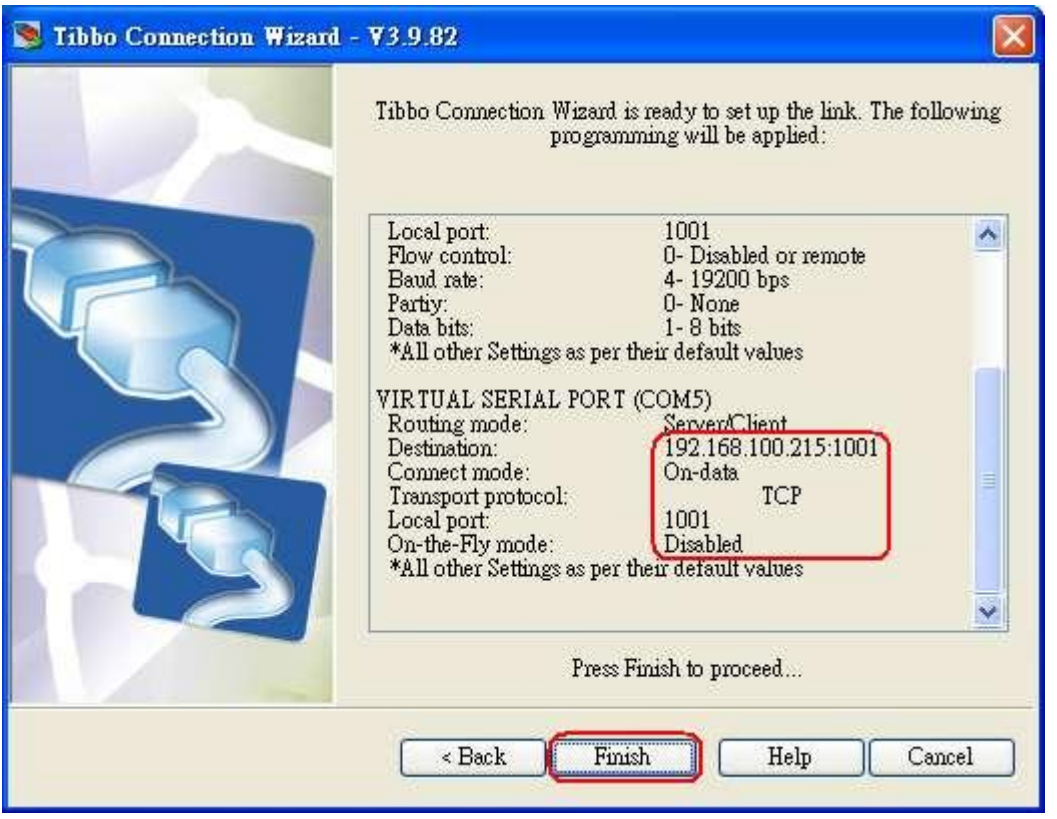

21. Нажмите на изображении [COM5 Settings], чтобы ввести более тонкие настройки виртуального Com-порта.

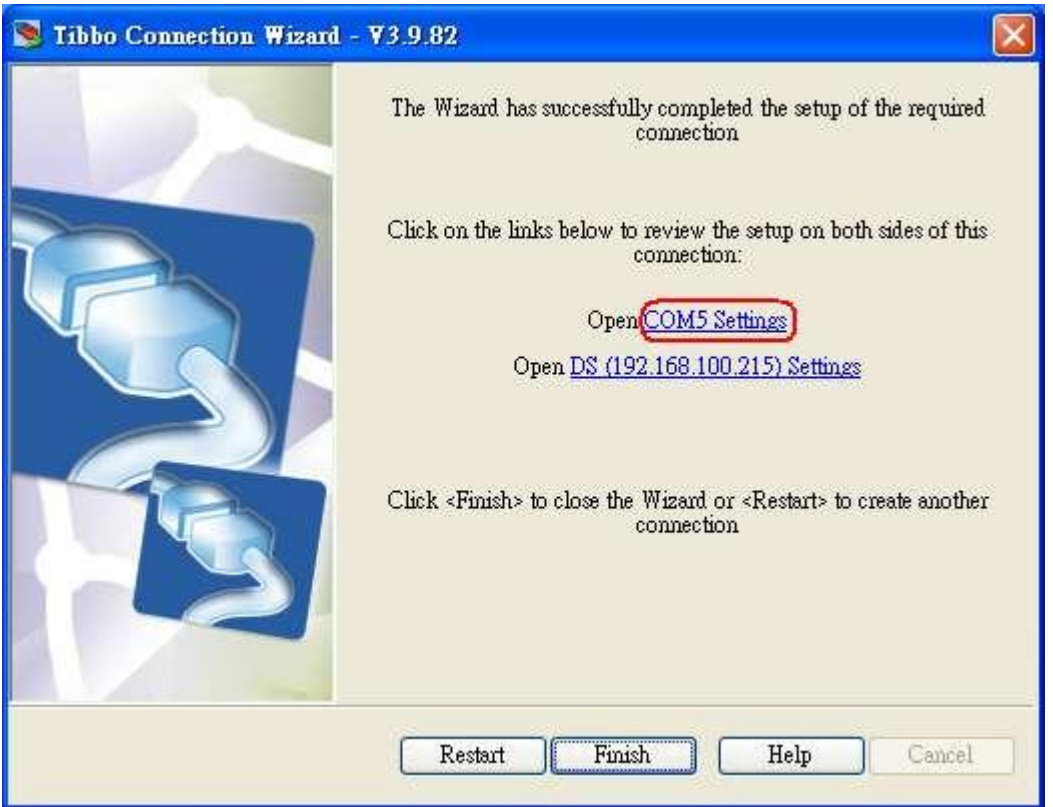

22. Во вкладке **[General properties]** проверьте, чтобы все настройки совпадали с предыдущими. В противном случае установите правильные настройки.

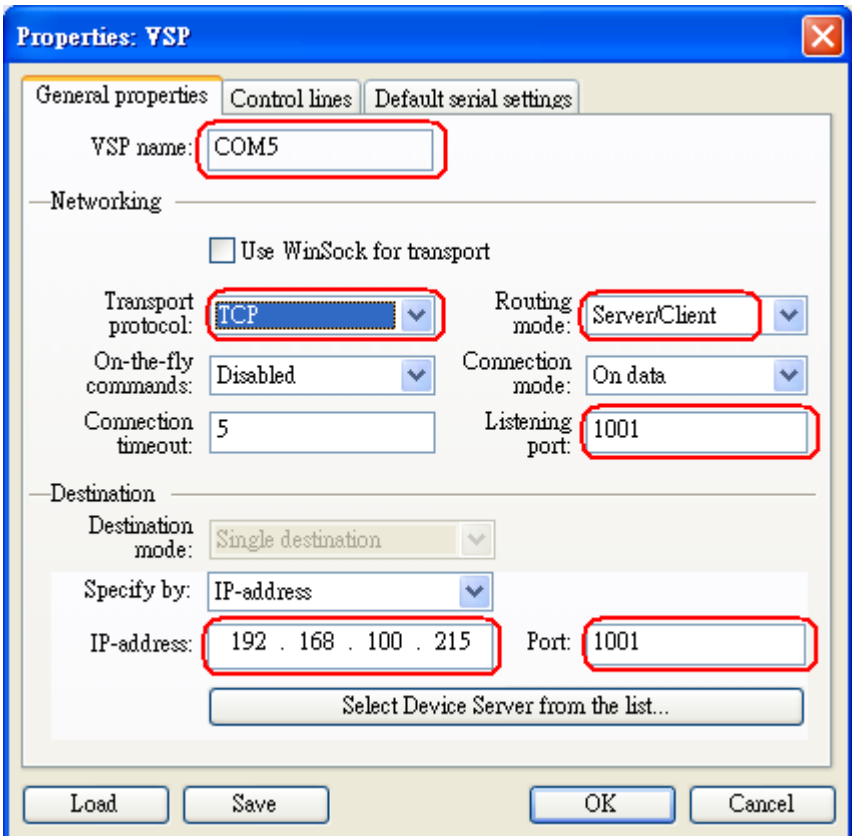

23. Во вкладке **[Control lines]** установите настройки, как показано на скриншоте ниже.

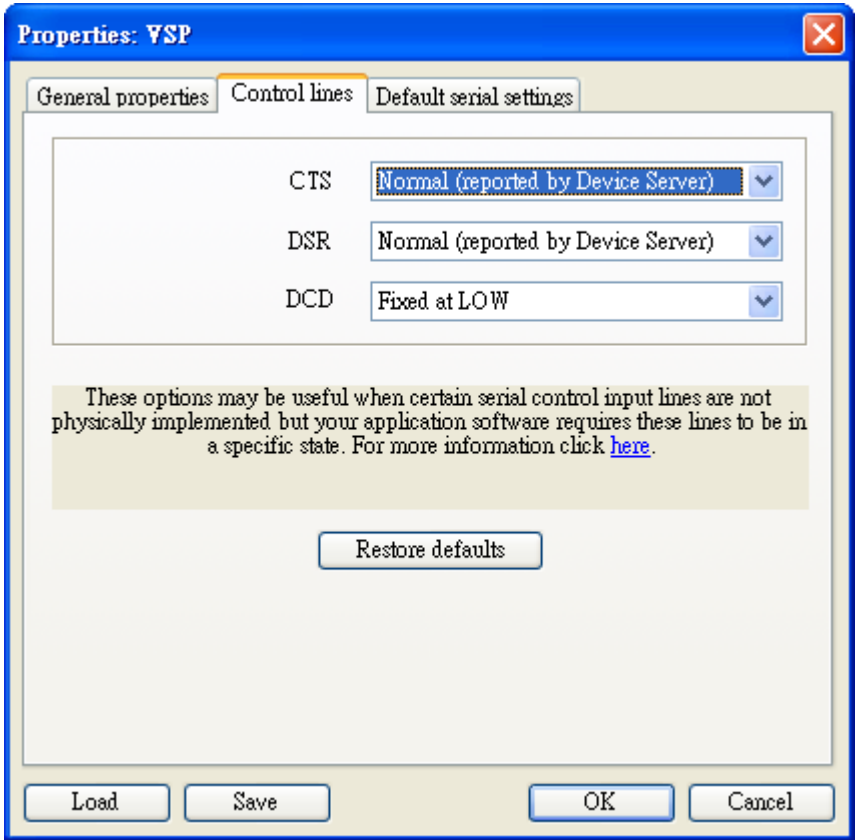

24. Во вкладке **[Default serial settings]** проверьте все настройки, как на скриншоте ниже. Если они отличаются, тогда установите правильные настройки. Нажмите кнопку [OK].

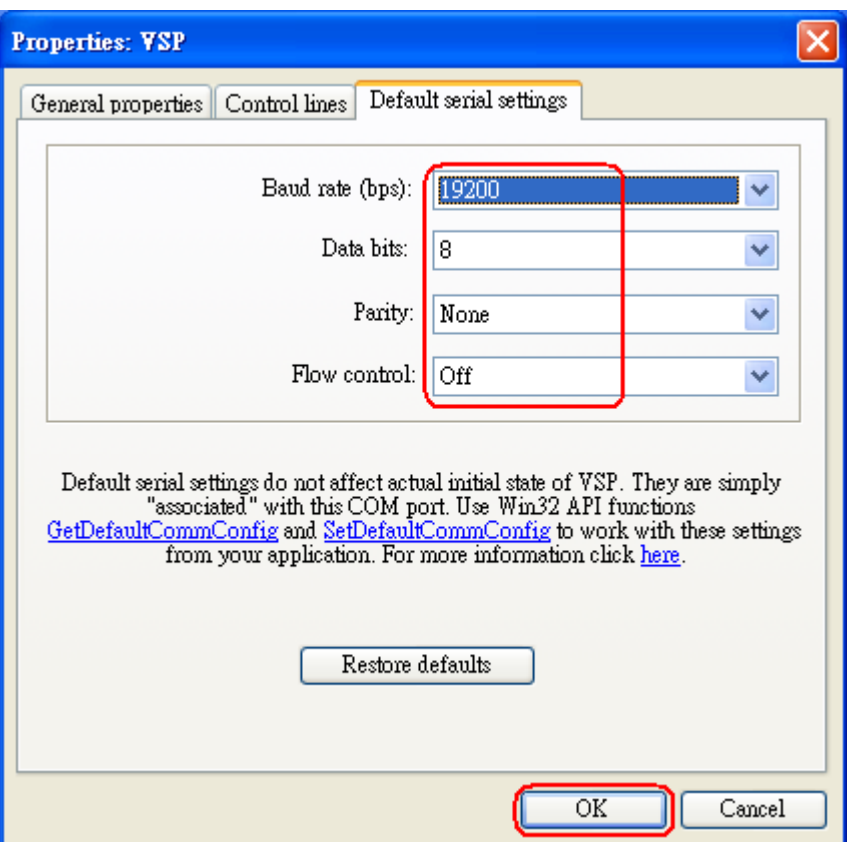

25. Нажмите на изображении **[DS (\*\*\*.\*\*\*.\*\*\*.\*\*\*) Settings],** чтобы проверить настройки терминала учѐта рабочего времени TR515 в Device Server.

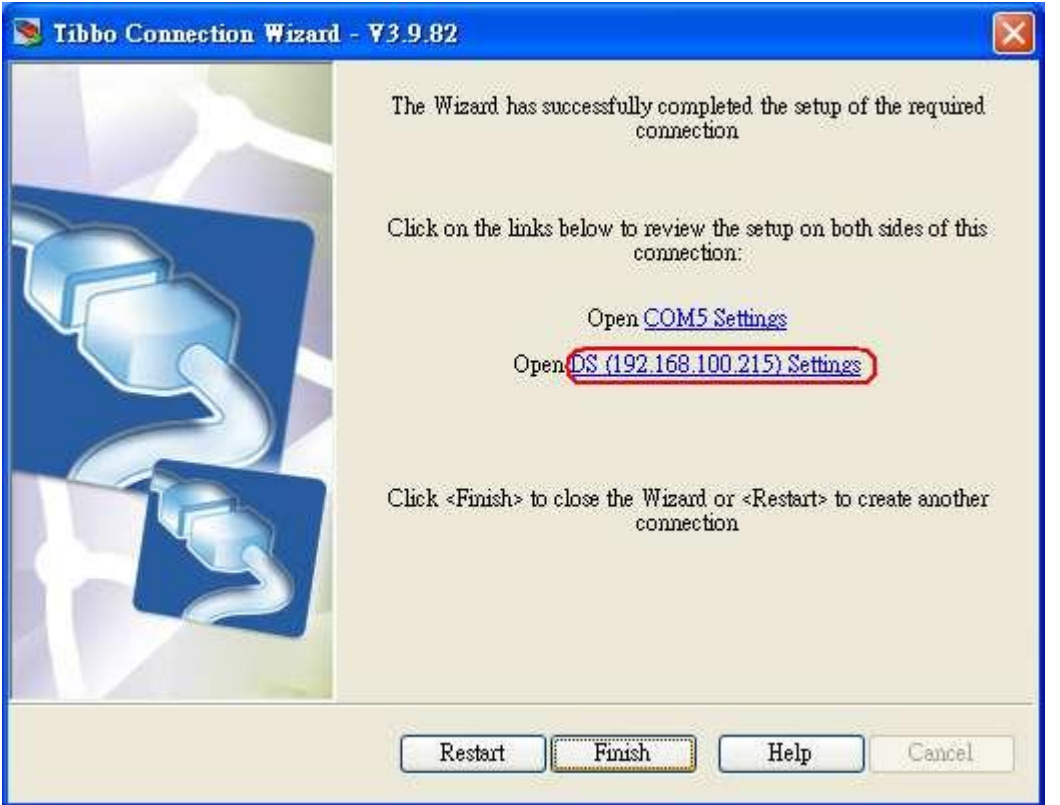

26. Во вкладке **[Network]** проверьте корректность настройки [IP-address] и [Port]. Они должны быть такими же самыми как в предыдущих настройках. Если они неправильные, тогда исправьте.

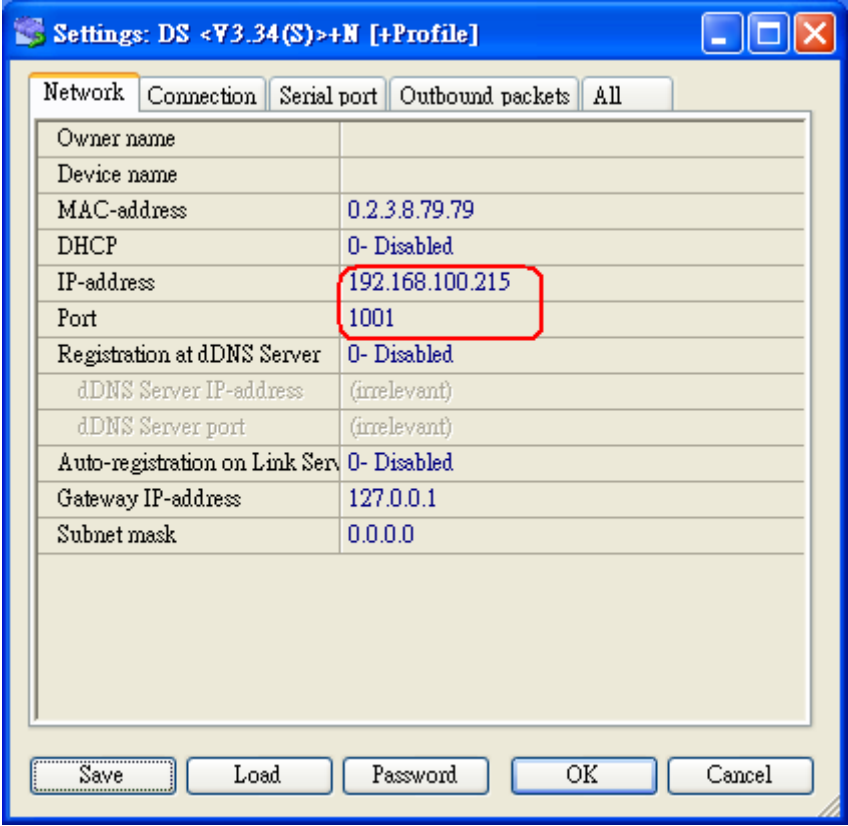

27. Во вкладке **[Connection]** проверьте, чтобы: Transport protocol (1- TCP), Routing Mode (1- Server OR Client (Master)), Accept connection from (0- Any IP-address), Connection mode (1- On data OR Command), Destination IP-address (как в шаге 2) и Destination port - были настроены правильно, иначе настройте как необходимо.

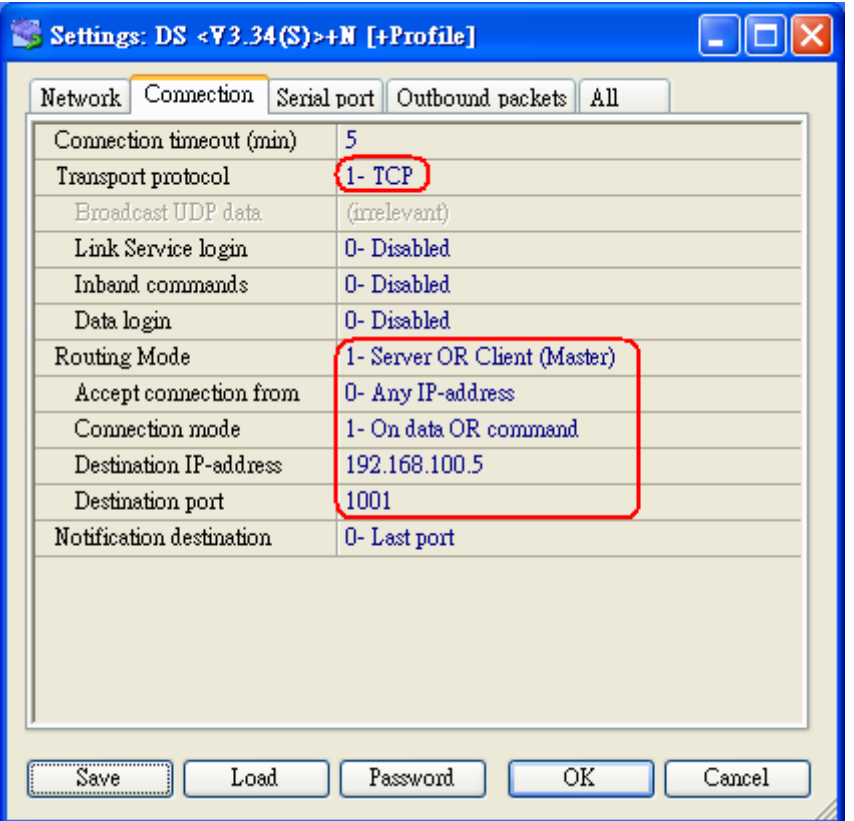

28. Во вкладке **[Serial port]** настройки должны быть, как на скриншоте ниже.

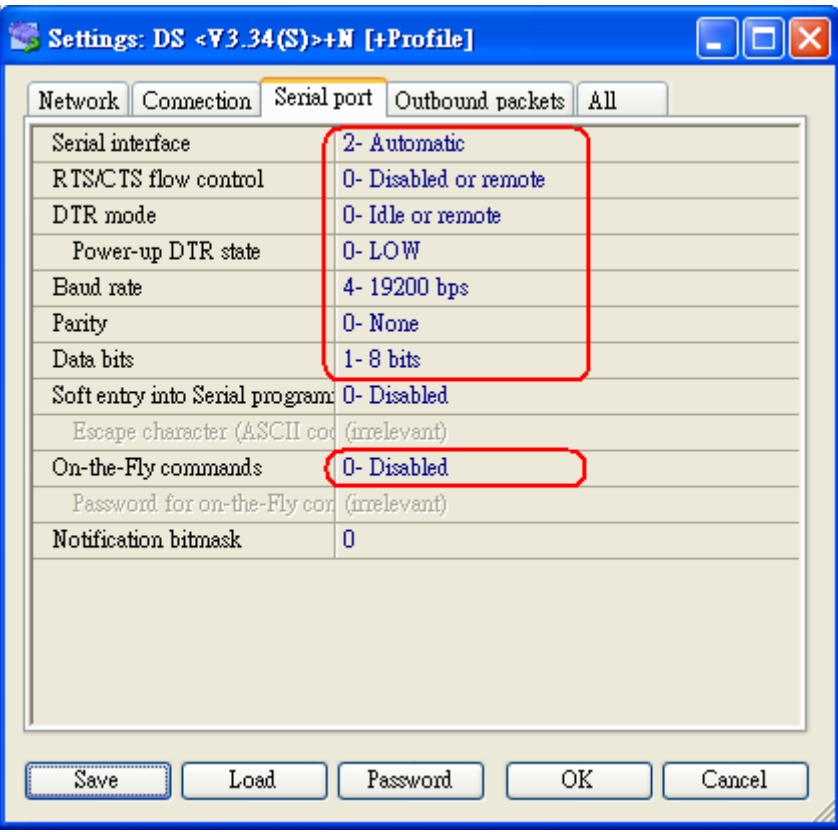

29. Во вкладке **[Outbound packets]** ничего не изменяйте, т.к. все настройки должны быть как на скриншоте ниже. Нажмите кнопку [OK] для завершения настройки терминала учѐта рабочего времени TR515

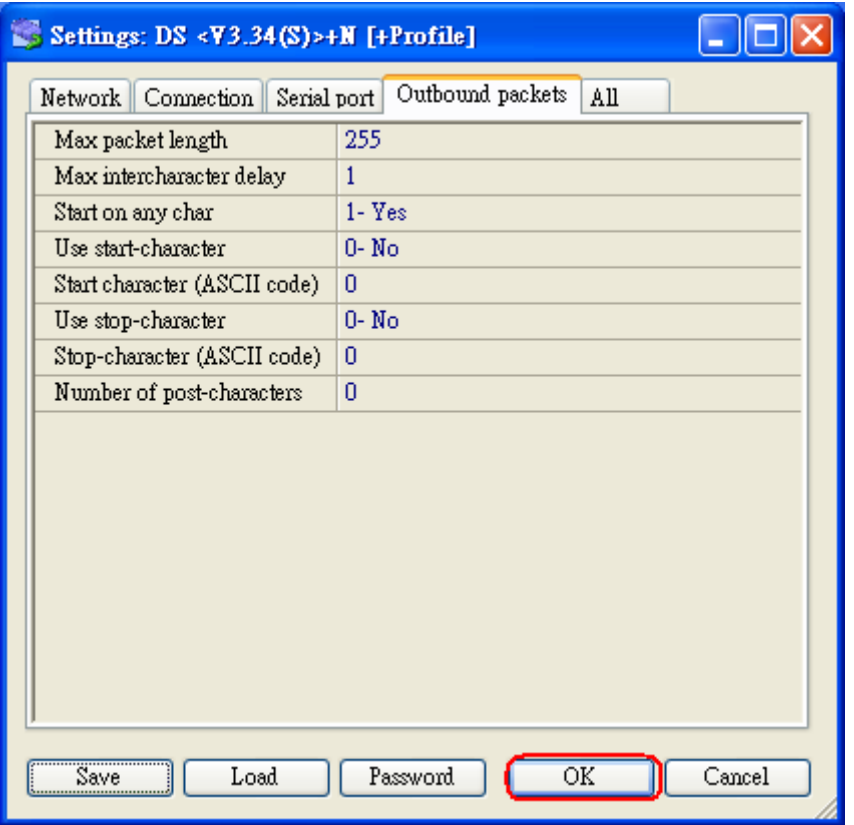

30. Нажмите кнопку **[Finish]** для закрытия программы Tibbo Connection Wizard.

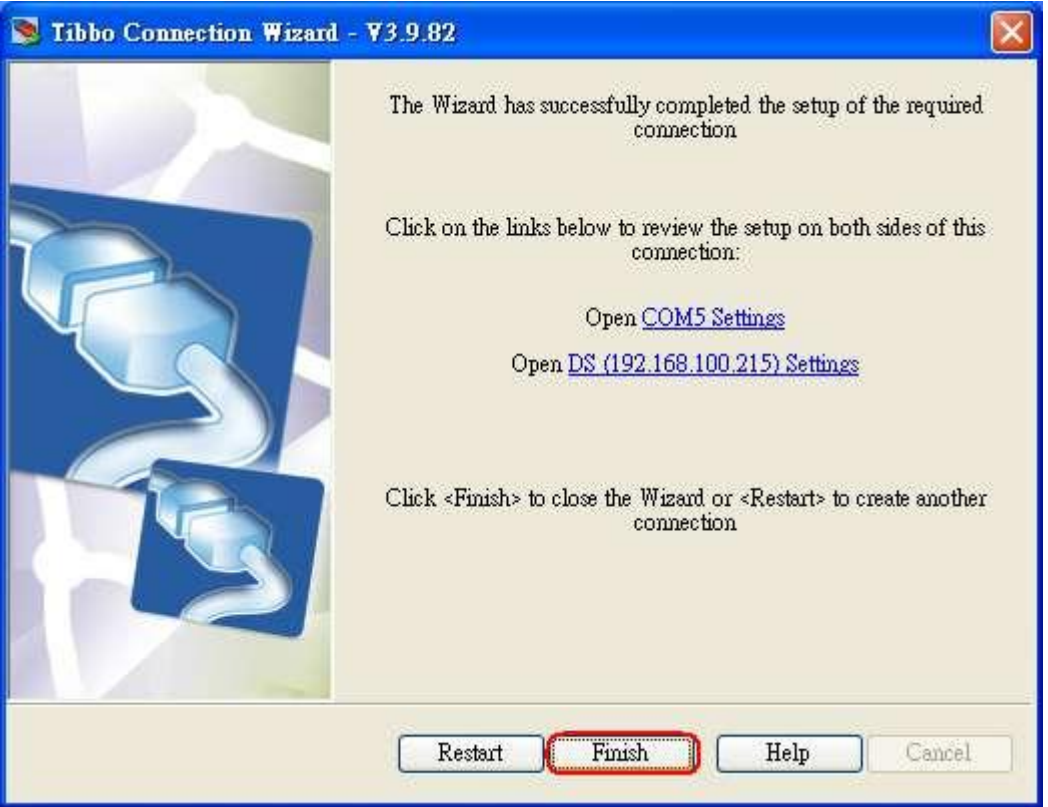

31. Запустите программу **HyperTerminal** которая находится по адресу:

*Пуск\Программы\Стандартные\Связь\HyperTerminal* . В появившемся окне - выберите любу картинку для подключения и напишите название подключения как показано на скриншоте ниже и нажмите кнопку [OK].

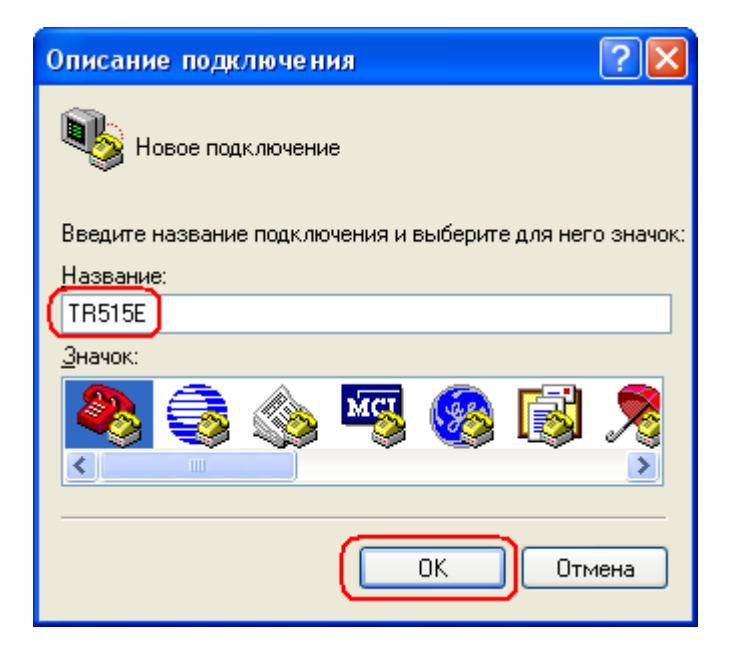

32. В открывшемся окне «Подключение», выберите виртуальный Com-порт, который установили в шаге 10. В данном случае это COM5 и нажмите кнопку [OK].

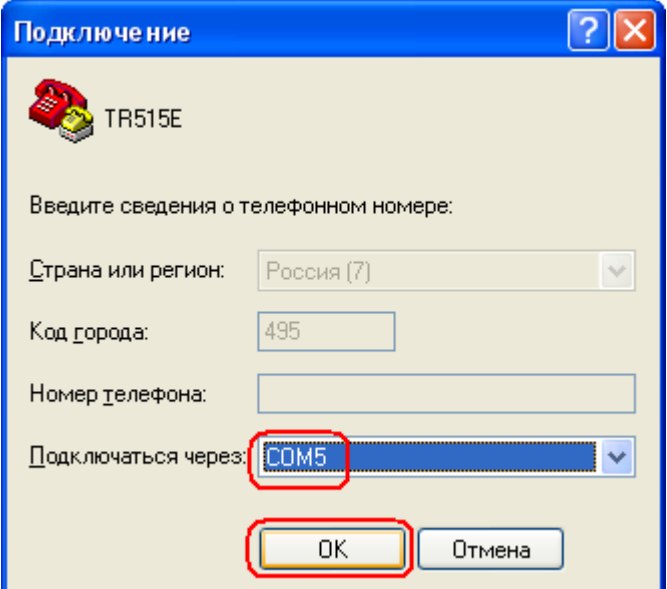

33. Во вкладке параметры порта, установите все настройки, как указаны на скриншоте ниже и затем нажмите кнопки [Применить] и [ok].

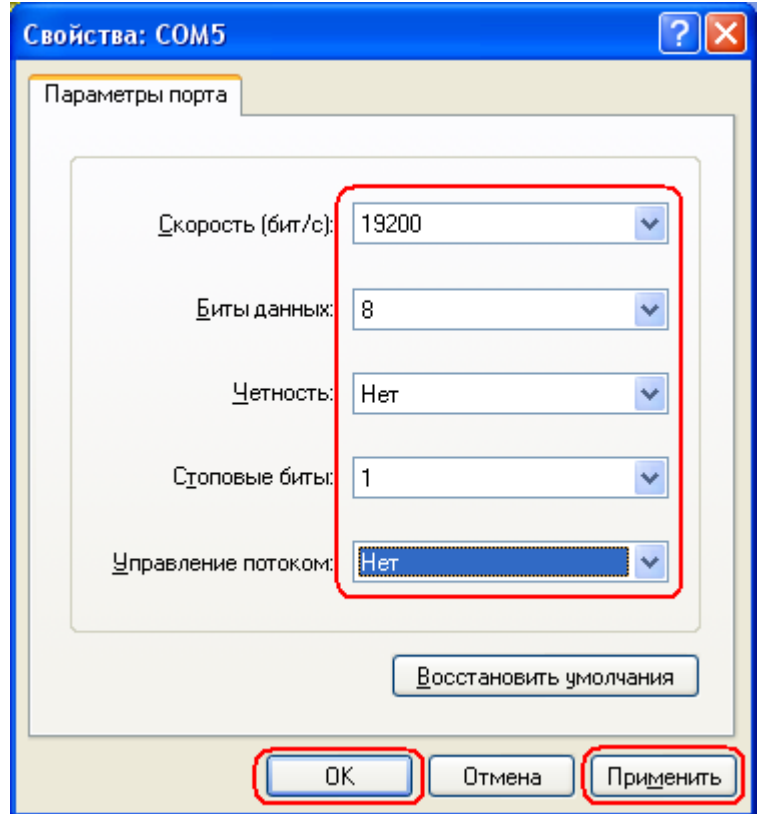

34. Отключите терминал учёта рабочего времени TR515 и нажмите кнопку «Отправить» в программе HyperTerminal.

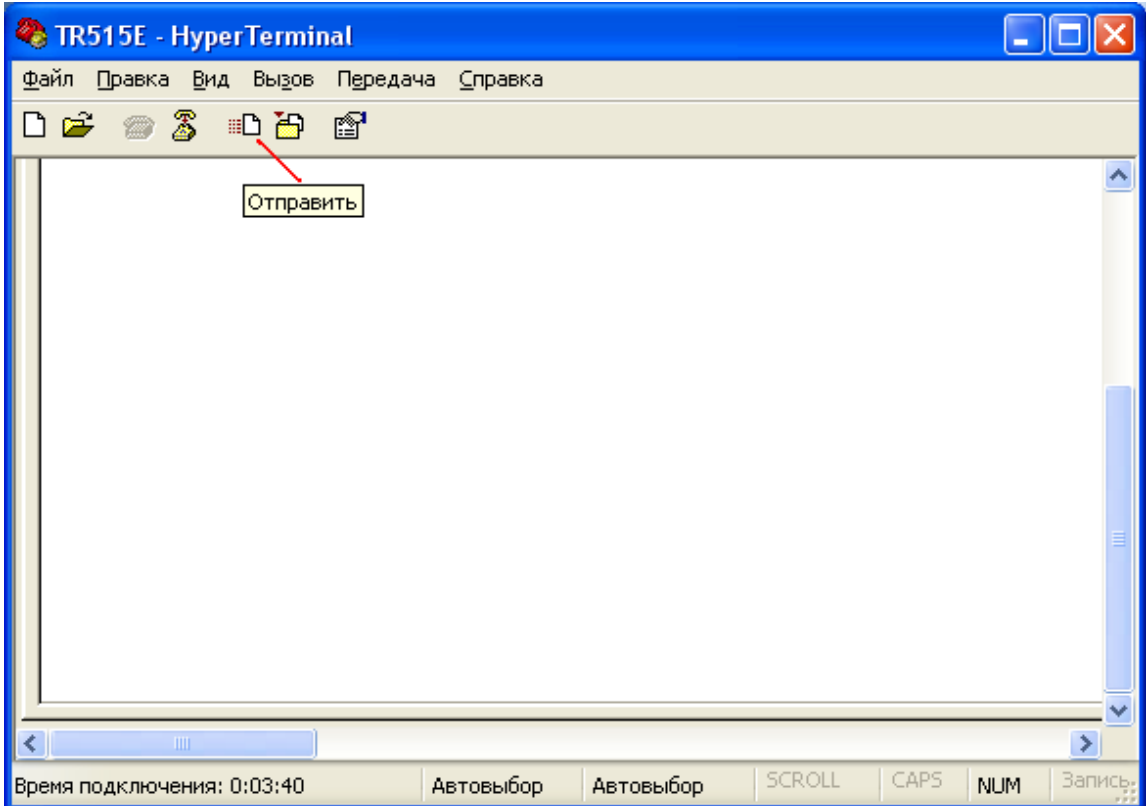

35. Нажмите **«Обзор»** и выберите файл прошивки. Также выберите протокол **Xмодем** и нажмите кнопку **«Отправить».**

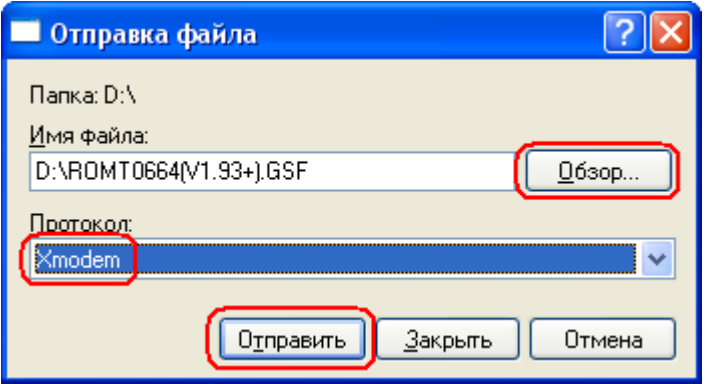

36. На TR515 нажмите кнопку **IN** и не отпуская ее, включите терминал. Через несколько секунд отпусти кнопку **IN**. После этого произойдѐт загрузка прошивки в терминал учѐта рабочего времени TR515.

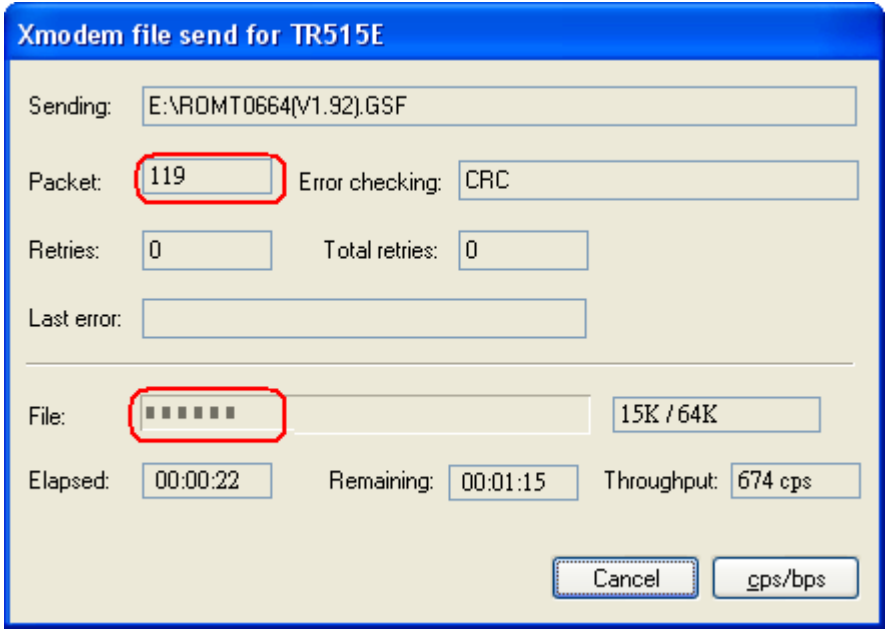

37. Если Вы хотите загрузить прошивку на другой терминал TR515, Тогда нажмите кнопку «Отключить». Затем подключите интерфейсный кабель WAS1498 к компьютеру (либо интерфейсный кабель WAS1499 через сетевой концентратор) и повторите шаги 3~7 (временно измените ip-адрес на шаге 4). После окончания прошивки присвойте терминалу TR515 необходимый ip-адрес.

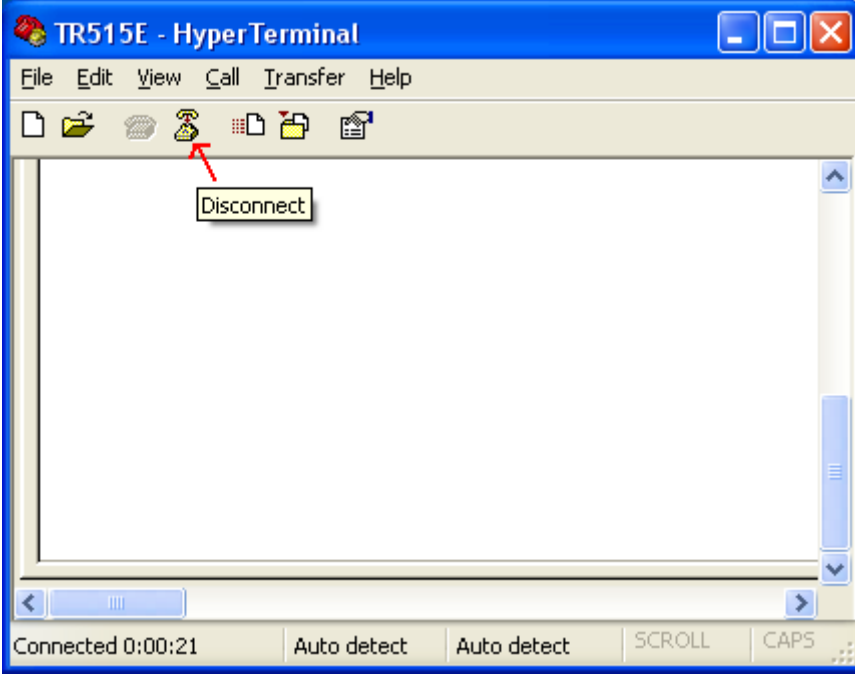

38. Нажмите кнопку «Вызов» в программе HyperTerminal и повторите шаги 34~36 для загрузки прошивки в другой терминал TR515.

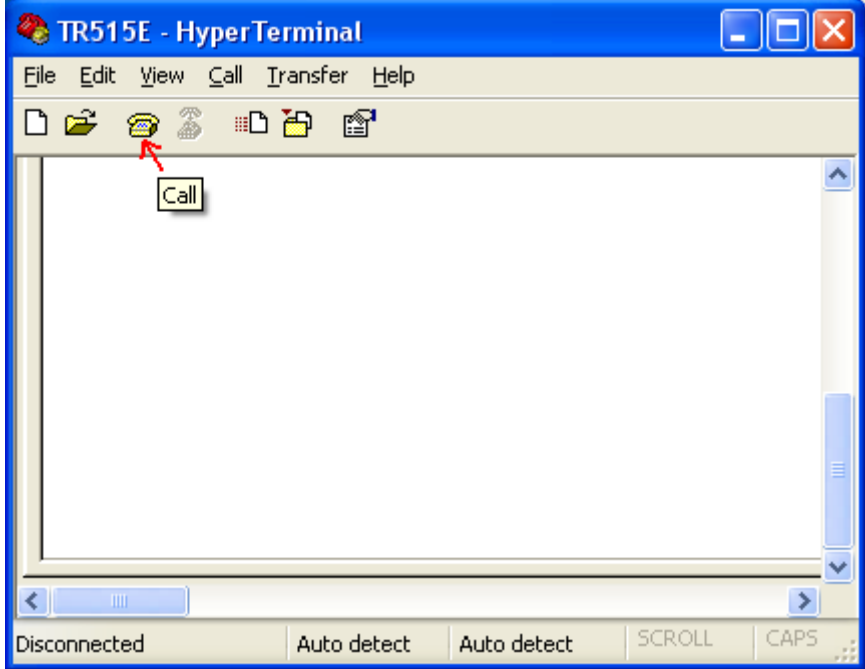